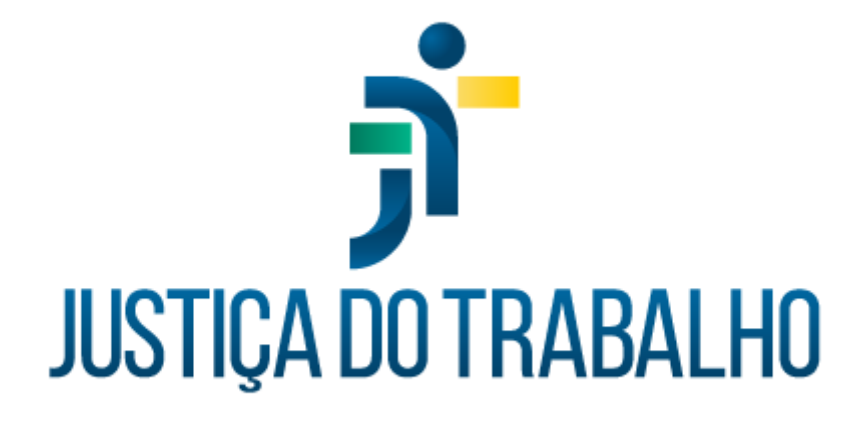

# **SIGEP – Módulo Dependentes**

**Dezembro de 2023**

**Coordenadoria de Projetos Nacionais - CPN**

Versão 1.1

# **HISTÓRICO DE ALTERAÇÕES**

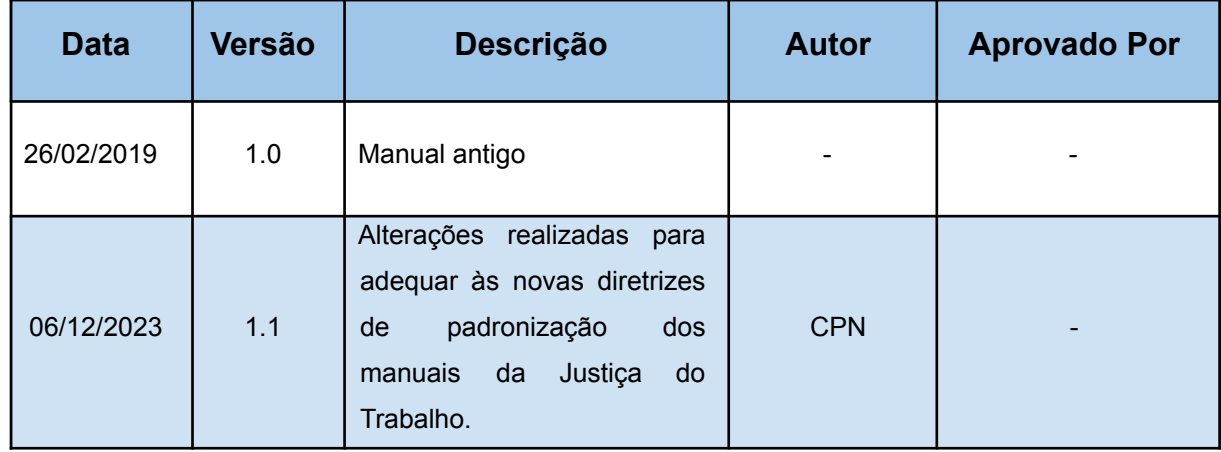

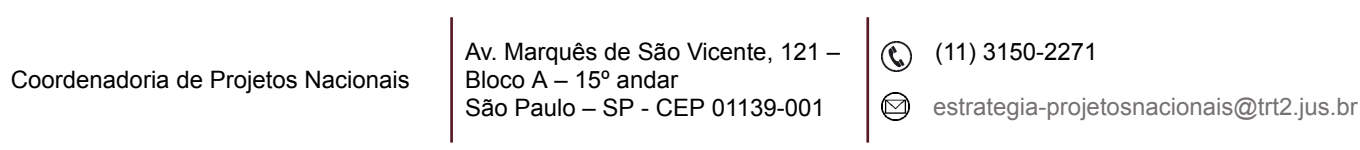

# **SUMÁRIO**

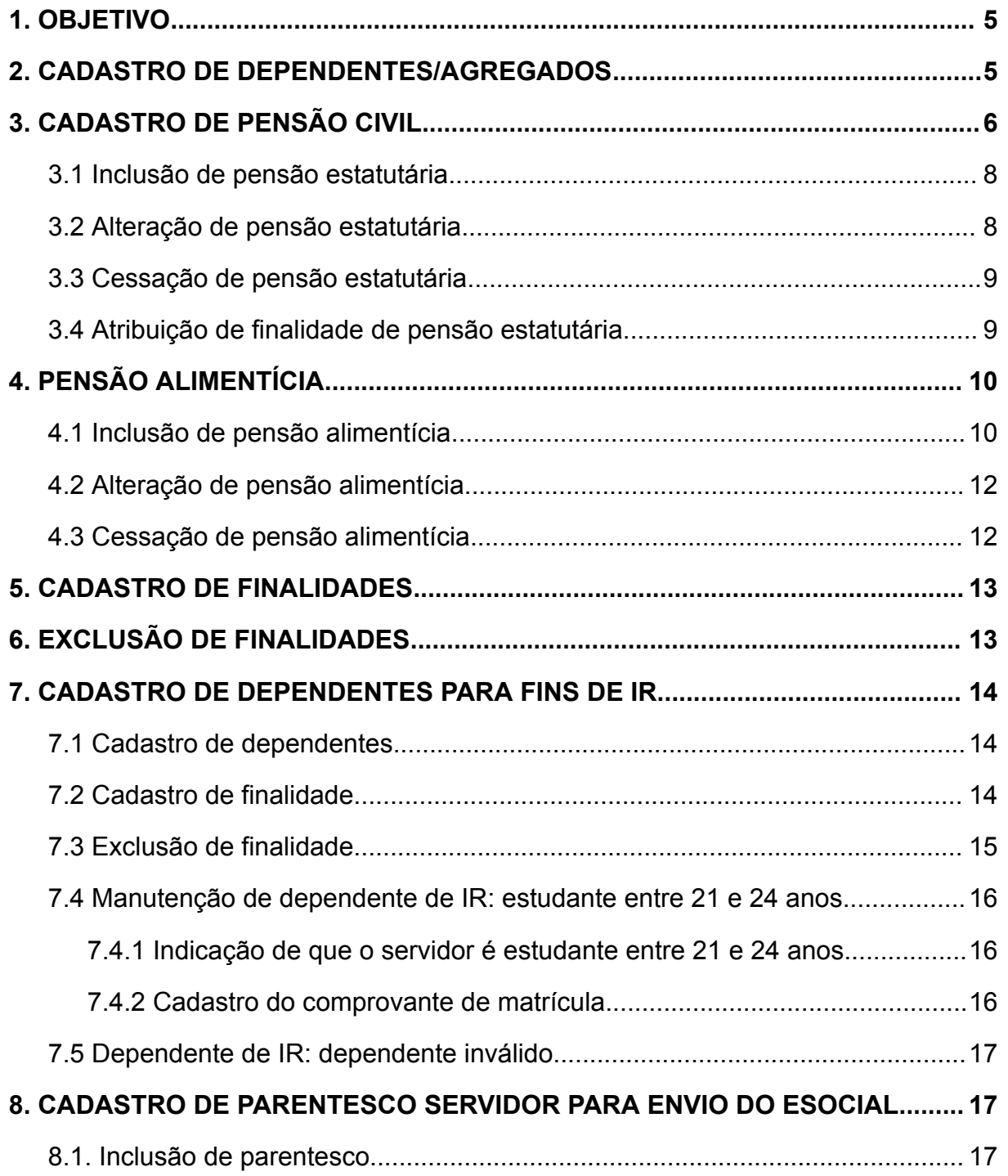

Av. Marquês de São Vicente, 121 – Bloco A – 15º andar São Paulo – SP - CEP 01139-001

(11) 3150-2271

estrategia-projetosnacionais@trt2.jus.br

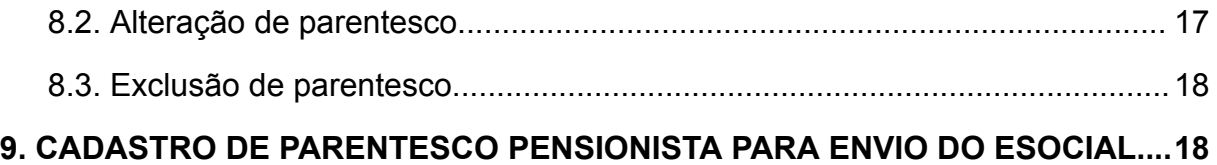

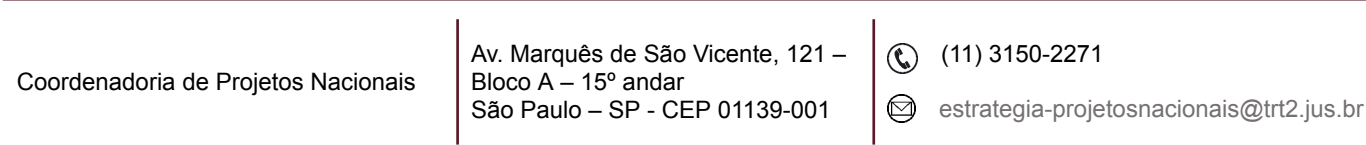

## <span id="page-4-0"></span>**1. OBJETIVO**

Fornecer informações para entender e resolver possíveis dúvidas sobre o Módulo de Dependentes do SIGEP-JT.

## <span id="page-4-1"></span>**2. CADASTRO DE DEPENDENTES/AGREGADOS**

Em SIGEP – Dependentes – Cadastro – Dependente/Vínculo Familiar - ícone Incluir.

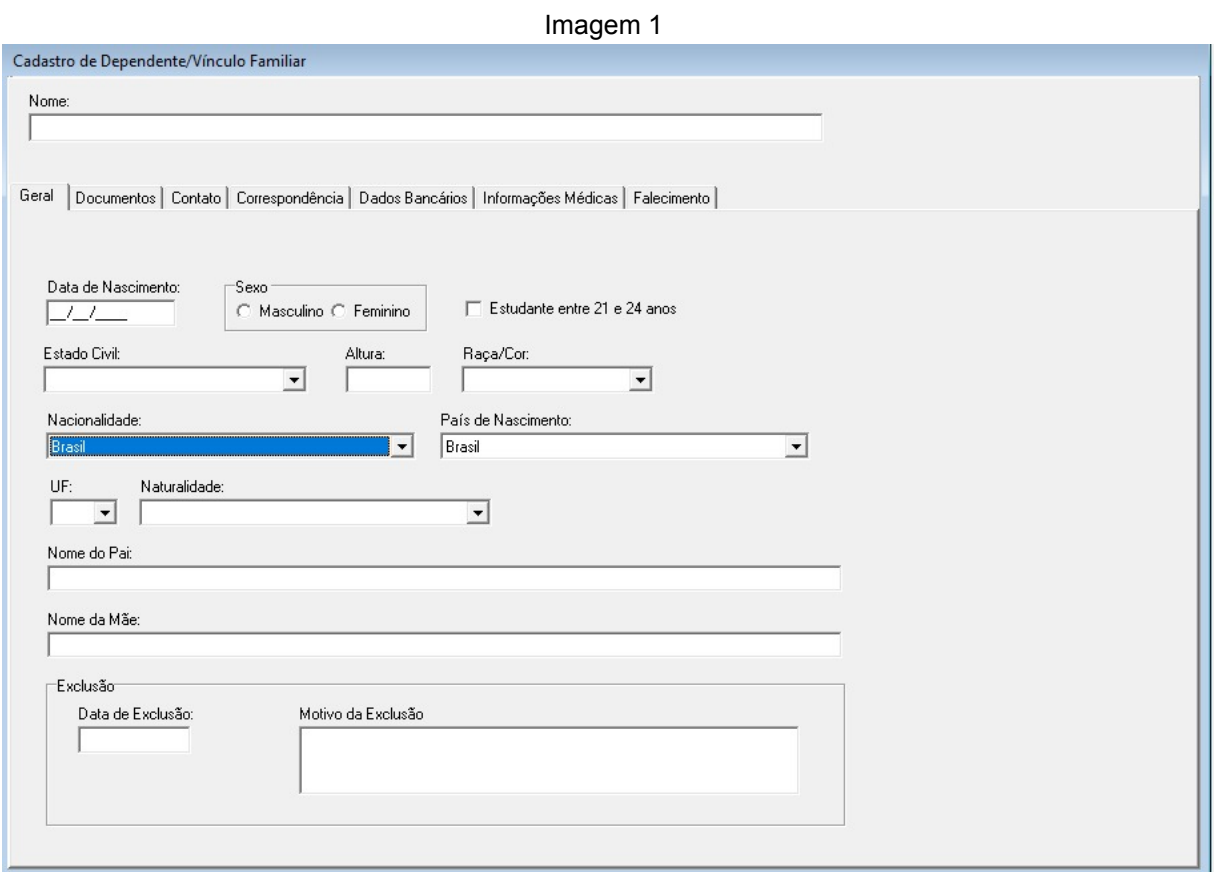

Fonte: CPN, 2023.

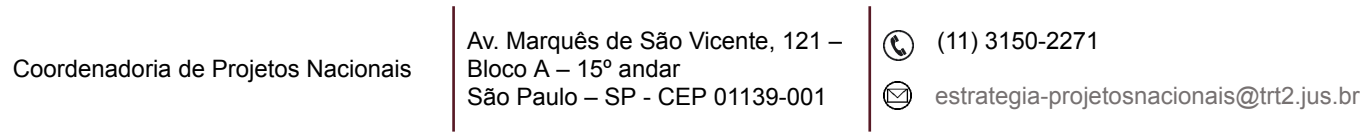

Cadastrar a Finalidade conforme 5. CADASTRO DE FINALIDADE.

Se for o caso de envio para o eSocial, proceder conforme 8. CADASTRO DE PARENTESCO.

## <span id="page-5-0"></span>**3. CADASTRO DE PENSÃO CIVIL**

Em SIGEP Módulo de Dependentes – cadastro - pensionista - pensão civil cadastro– servidor - selecionar o servidor/magistrado - confirmar- clicar em alterar. Surgirá a seguinte tela:

 $\overline{1}$ 

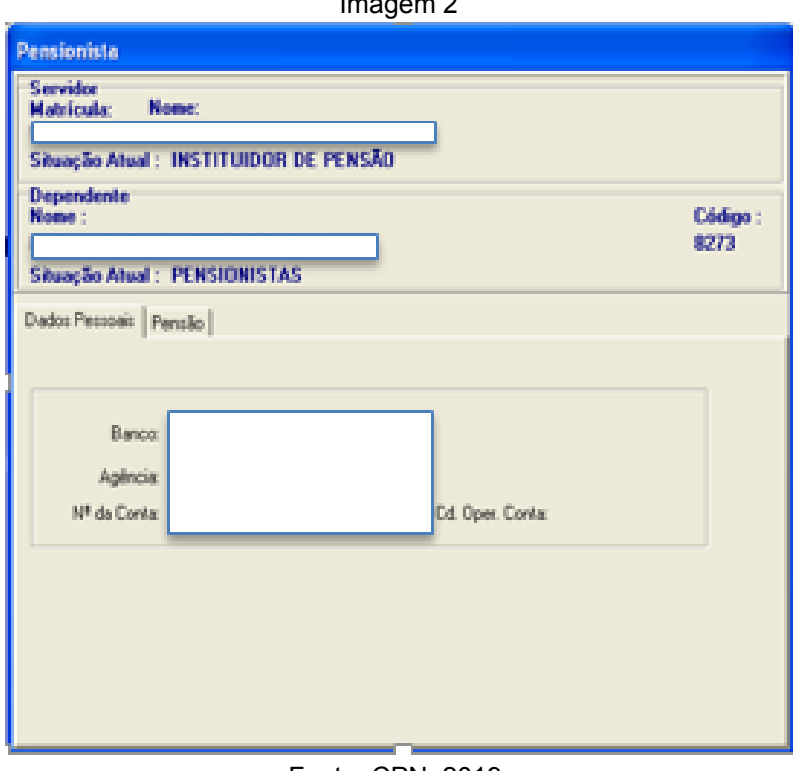

Fonte: CPN, 2019.

Clicar em pensão - preencher os dados da próxima tela:

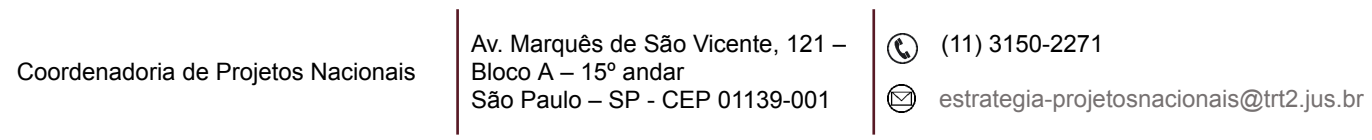

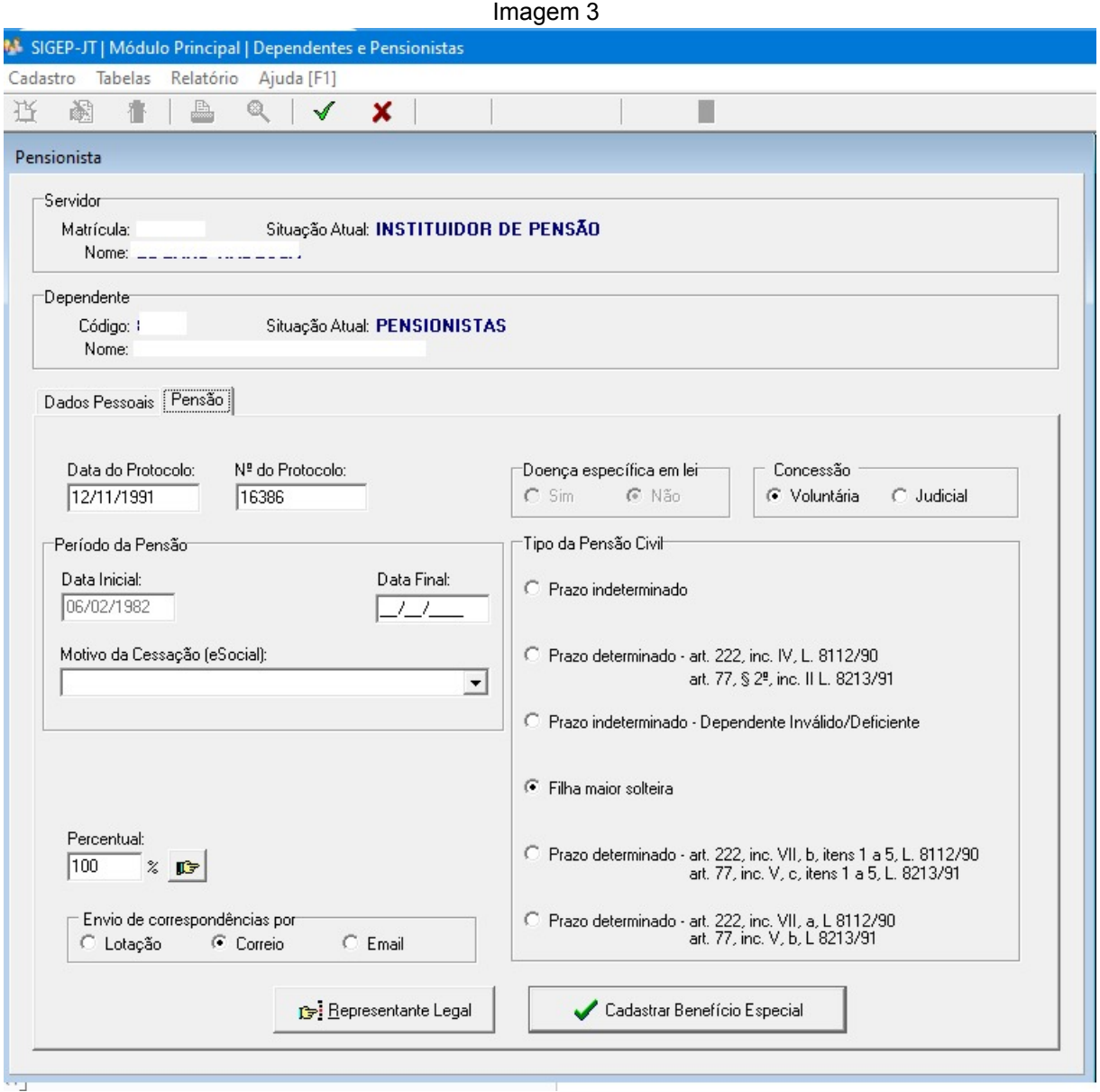

Fonte: CPN, 2023.

Se houver Representante legal, clicar em representante legal - Botão Incluir – Novo - início da vigência – tipo de representante - tipo do cadastramento - selecionar o representante (que deve constar da tabela de Representantes Legais) - dados bancários.

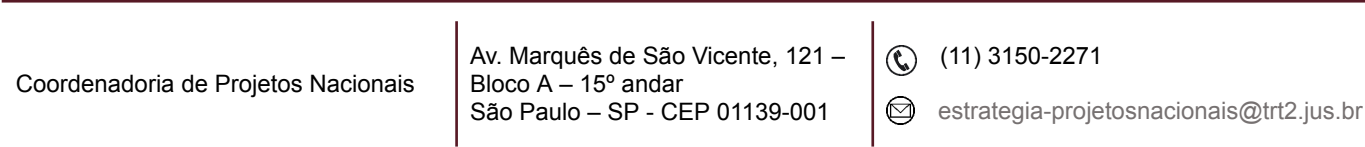

## <span id="page-7-0"></span>**3.1 Inclusão de pensão estatutária**

Em SIGEP Módulo de Dependentes – cadastro - pensionista - pensão civil – concessão – servidor - selecionar o servidor/magistrado – confirmar - incluir selecionar o beneficiário. Surgirá a seguinte tela a ser preenchida:

Imagem 4

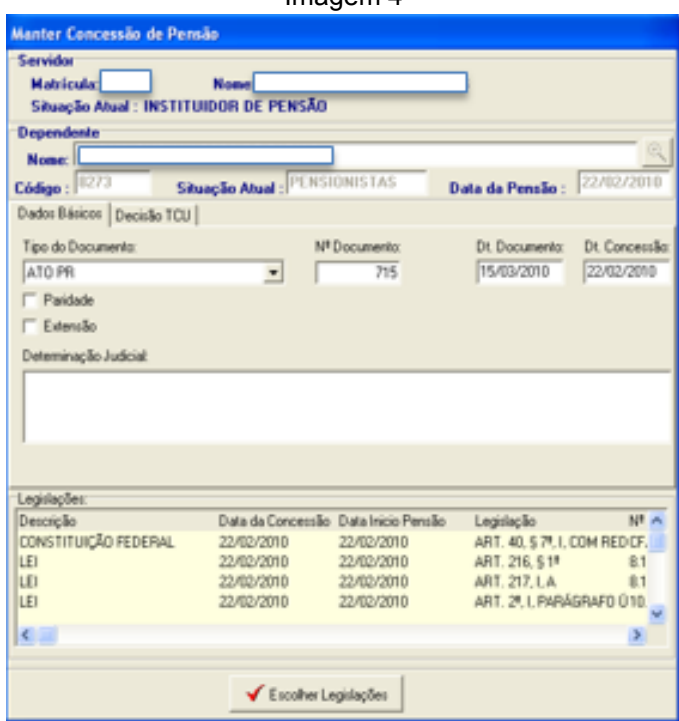

Fonte: CPN, 2019.

Escolher legislação - selecionar a lei específica- incluir uma a uma.

## <span id="page-7-1"></span>**3.2 Alteração de pensão estatutária**

Em SIGEP - Módulo de Dependentes – cadastro - pensionista- pensão civil –concessão – servidor - selecionar o servidor/magistrado - confirmar- alterar.

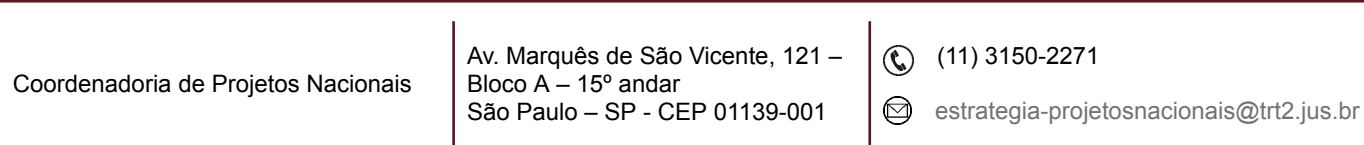

#### <span id="page-8-0"></span>**3.3 Cessação de pensão estatutária**

Em SIGEP - Módulo de Dependentes – cadastro - pensionista - pensão civil cadastro - selecionar o beneficiário - alterar - aba pensão preencher a data fim e o motivo da exclusão esocial.

## <span id="page-8-1"></span>**3.4 Atribuição de finalidade de pensão estatutária**

Em SIGEP - Módulo de Dependentes – cadastro - finalidade - servidor selecionar o nome do servidor - clicar no Novo - selecionar o nome do dependente preencher os dados - selecionar a finalidade Pensão Civil (de acordo com o caso) do lado direito e transportá-la para o lado esquerdo.

Imagem 5

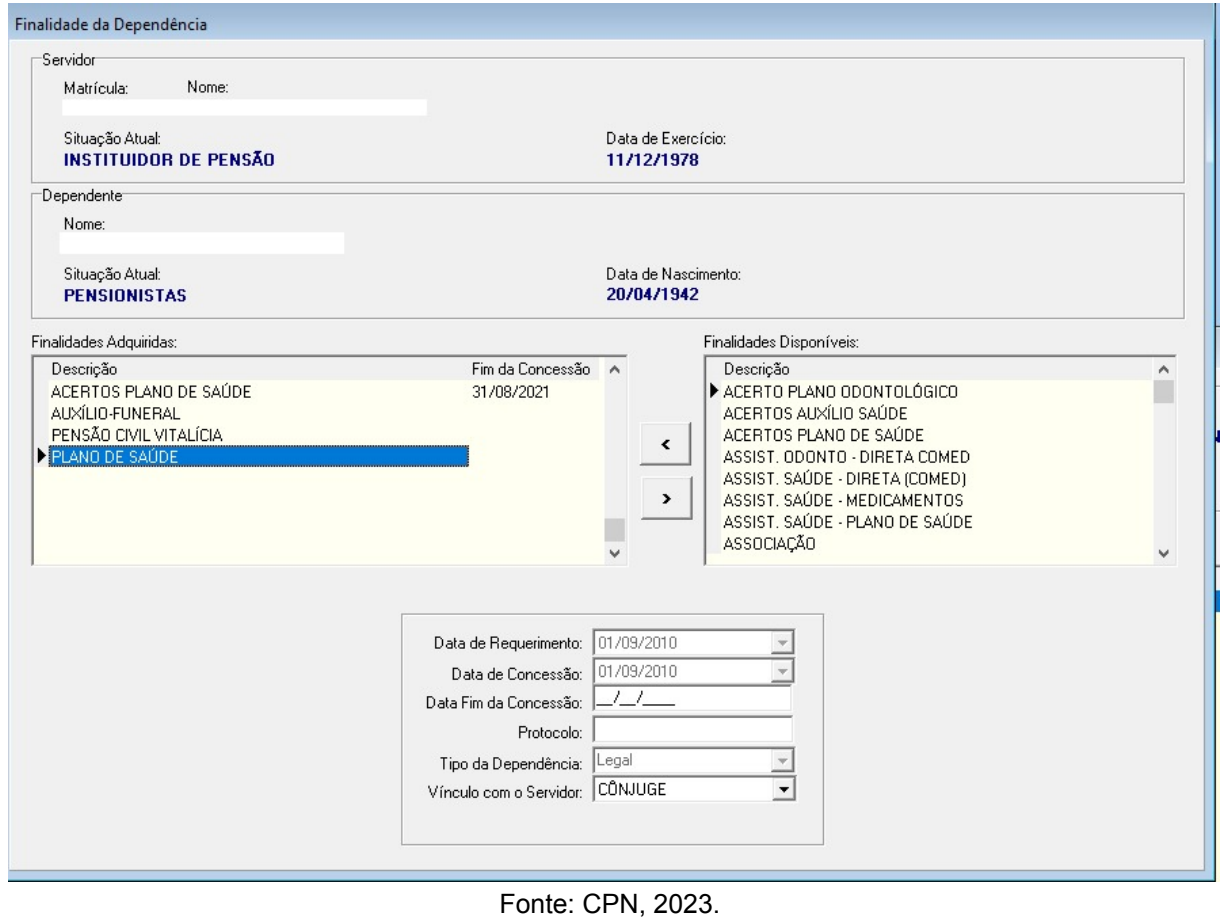

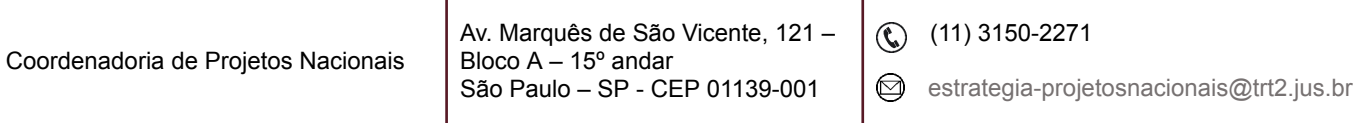

## <span id="page-9-0"></span>**4. PENSÃO ALIMENTÍCIA**

Efetuar o cadastramento das pensões alimentícias e de suas determinações judiciais, vinculando essas informações aos dados do representante legal, quando houver.

## <span id="page-9-1"></span>**4.1 Inclusão de pensão alimentícia**

Primeiramente, é necessário cadastrar a finalidade Pensão Alimentícia, conforme item 5. CADASTRO DE FINALIDADES

Em SIGEP Módulo de Dependentes - cadastro - pensionista - pensão alimentícia - servidor - selecionar o servidor/magistrado - confirmar- clicar em novo. Surgirá a seguinte tela:

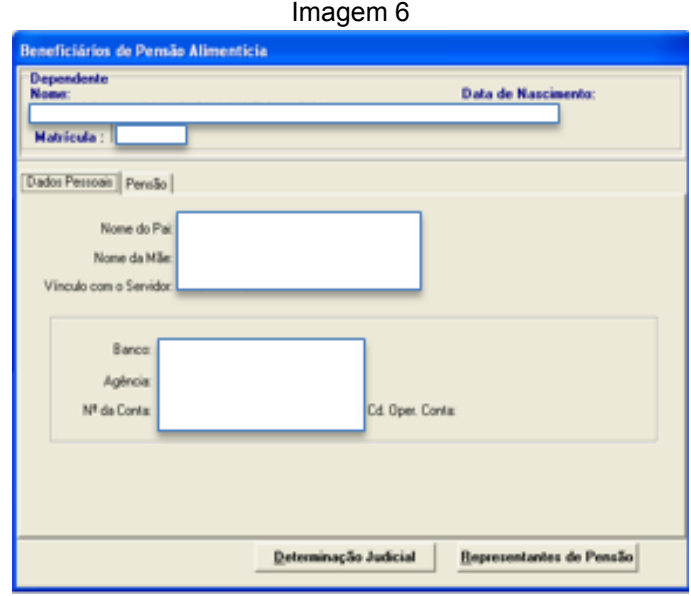

Fonte: CPN, 2019.

Na tela acima, clicar em Pensão – preencher os campos

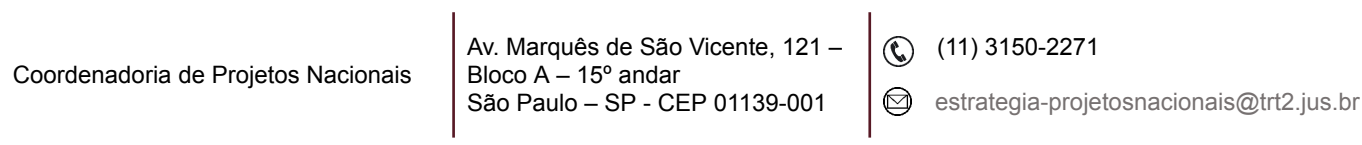

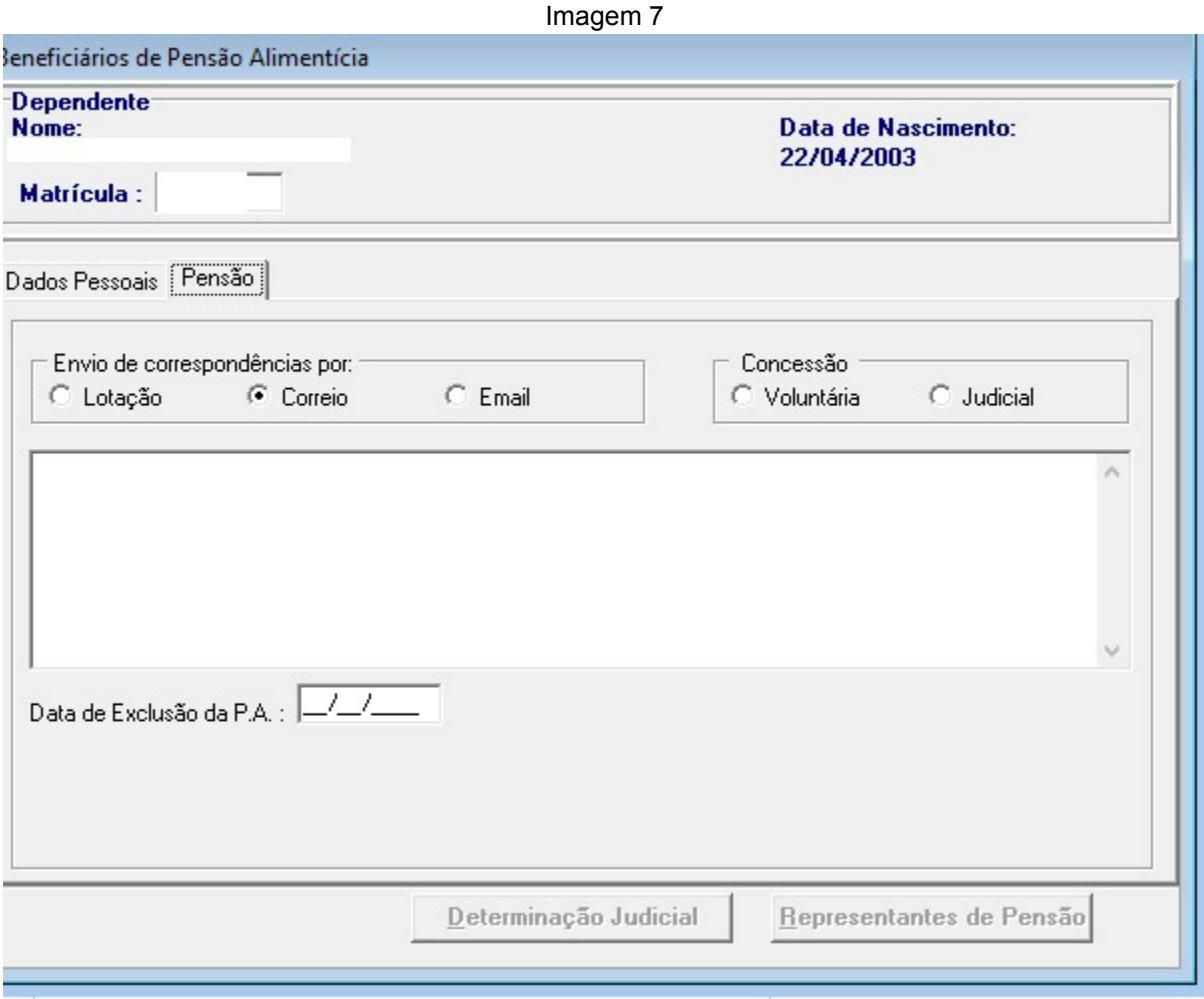

Fonte: CPN, 2023.

## **Observação:**

1. Para a efetuação do pagamento, as informações vêm da FolhaWeb e não do módulo Dependentes.

2. Para o eSocial, cadastrar o parentesco conforme 8.CADASTRO DE PARENTESCO.

3. Se houver Representante legal, clicar em representante legal - Botão Incluir – Novo - início da vigência – tipo de representante - tipo do cadastramento selecionar o representante (que deve constar da tabela de Representantes Legais) dados bancários.

![](_page_10_Picture_233.jpeg)

#### <span id="page-11-0"></span>**4.2 Alteração de pensão alimentícia**

Em Módulo de dependentes - cadastro - pensionista - pensão alimentícia selecionar o servidor/magistrado – confirmar - selecionar o beneficiário - alterar.

## <span id="page-11-1"></span>**4.3 Cessação de pensão alimentícia**

Em SIGEP - Módulo de dependentes - cadastro - finalidade – servidor – beneficiário - preencher a data fim da concessão.

Em SIGEP - Módulo de dependentes - cadastro – pensionista - pensão alimentícia - servidor - selecionar o servidor – selecionar o nome do beneficiário aba pensão - alterar – pensão - preencher a data da exclusão da P.A.

Imagem 8

![](_page_11_Picture_279.jpeg)

Fonte: CPN, 2023.

![](_page_11_Picture_280.jpeg)

## <span id="page-12-0"></span>**5. CADASTRO DE FINALIDADES**

Em Dependentes - Cadastro - Finalidade – Servidor: selecionar servidor/magistrado > Selecionar dependente/agregado – ícone Alterar > Escolher uma das Finalidades Disponíveis (1 clique) > Data do Requerimento e Data de Concessão > Data fim da concessão: preencher conforme o caso > Protocolo > Tipo de Dependência: preencher conforme o caso > Vínculo com o servidor > clicar na seta para a esquerda. Dessa forma, foi dada a finalidade.

![](_page_12_Figure_2.jpeg)

Fonte: CPN, 2019.

## <span id="page-12-1"></span>**6. EXCLUSÃO DE FINALIDADES**

Em Dependentes – Cadastro - Finalidade – Servidor: selecionar servidor/magistrado > Selecionar dependente/agregado – ícone Alterar > Finalidades Adquiridas: selecionar o benefício/auxílio > Data Fim da Concessão: inserir data fim.

![](_page_12_Picture_330.jpeg)

![](_page_13_Picture_320.jpeg)

Fonte: CPN, 2019.

## <span id="page-13-0"></span>**7. CADASTRO DE DEPENDENTES PARA FINS DE IR**

Caso o dependente ainda não esteja cadastrado / vinculado ao servidor:

## <span id="page-13-1"></span>**7.1 Cadastro de dependentes**

Em SIGEP – Dependentes – Cadastro – ícone Incluir. Caso o dependente já esteja cadastrado:

## <span id="page-13-2"></span>**7.2 Cadastro de finalidade**

Coordenadoria de Projetos Nacionais

Em Dependentes - Cadastro - Finalidade – Servidor: selecionar servidor > Selecionar dependente – ícone Novo > Escolher Imposto de Renda (1 clique na opção que se encontra na lista da direita) > Data do Requerimento e Data de Concessão > Data fim da concessão (se for Filho, o sistema dá data fim automaticamente, se for Filho Estudante o usuário dá a data fim)> Protocolo > Tipo

> Av. Marquês de São Vicente, 121 – Bloco  $A - 15^\circ$  andar São Paulo – SP - CEP 01139-001

 $\circledR$  (11) 3150-2271

estrategia-projetosnacionais@trt2.jus.br

de Dependência: preencher conforme o caso > Vínculo com o servidor > clicar na seta para a esquerda. Dessa forma, foi dada a finalidade.

![](_page_14_Picture_233.jpeg)

Fonte: CPN, 2019.

## <span id="page-14-0"></span>**7.3 Exclusão de finalidade**

Em Dependentes – Cadastro - Finalidade – Servidor: selecionar servidor > Selecionar dependente – ícone Alterar > Finalidades Adquiridas: selecionar o benefício/auxílio > Data Fim da Concessão: inserir data fim para as opções que não são excluídas automaticamente.

![](_page_14_Picture_234.jpeg)

Fonte: CPN, 2019.

![](_page_14_Picture_7.jpeg)

#### <span id="page-15-0"></span>**7.4 Manutenção de dependente de IR: estudante entre 21 e 24 anos**

Utiliza-se o procedimento considerado no item 7.2, acrescentando dois passos, quais sejam:

#### <span id="page-15-1"></span>**7.4.1 Indicação de que o servidor é estudante entre 21 e 24 anos**

Dependente – Cadastro – Selecionar dependente – clicar em "Estudante entre 21 e 24 anos".

#### <span id="page-15-2"></span>**7.4.2 Cadastro do comprovante de matrícula**

Dependente – Comprovante – selecionar dependente > botão incluir > preencher dados do comprovante de matrícula.

![](_page_15_Picture_239.jpeg)

Fonte: CPN, 2019.

![](_page_15_Picture_8.jpeg)

## <span id="page-16-0"></span>**7.5 Dependente de IR: dependente inválido**

Dependente – Cadastro – Selecionar dependente – aba Informações Médicas.

# <span id="page-16-1"></span>**8. CADASTRO DE PARENTESCO SERVIDOR PARA ENVIO DO ESOCIAL**

## <span id="page-16-2"></span>**8.1. Inclusão de parentesco**

Em Dependentes – Tabelas – Parentesco Servidor x Dependente - eSocial – seleciona servidor – Incluir – seleciona dependente – preencher os campos

![](_page_16_Picture_300.jpeg)

Fonte: CPN, 2023

## <span id="page-16-3"></span>**8.2. Alteração de parentesco**

Em Dependentes – Tabelas – Parentesco Servidor x Dependente - eSocial – seleciona servidor – seleciona o dependente - Alterar – selecionar alterar ou retificar (alterar: altera os campos a partir da data da alteração/ retificar: altera os campos desde o início dos dados no eSocial)

![](_page_16_Picture_301.jpeg)

## **Observação:**

1 - Por enquanto não há campo nessa tela para dar data fim de parentesco. É necessário solicitar à TI.

2- O sistema dá data fim automática apenas nos casos de alteração do parentesco. Ex.: parentesco Cônjuge alterado para Ex-cônjuge.

## <span id="page-17-0"></span>**8.3. Exclusão de parentesco**

Em Dependentes – Tabelas – Parentesco Servidor x Dependente - eSocial – seleciona servidor – seleciona o dependente - exclusão

# <span id="page-17-1"></span>**9. CADASTRO DE PARENTESCO PENSIONISTA PARA ENVIO DO ESOCIAL**

Em Dependentes – Tabelas – Parentesco Pensionista x Dependente - eSocial Ver item 8 - seguir as mesmas orientações.

![](_page_17_Picture_273.jpeg)

 $\mathbf{r}$ 

 $\mathbf{r}$